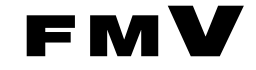

# FMV-6866CX7/6766CX7c

# ハードウェアガイド・ダイジェスト

このたびは弊社の製品をお買い上げいただき、まことにありがとうございます。 本書では次の項目を説明しています。

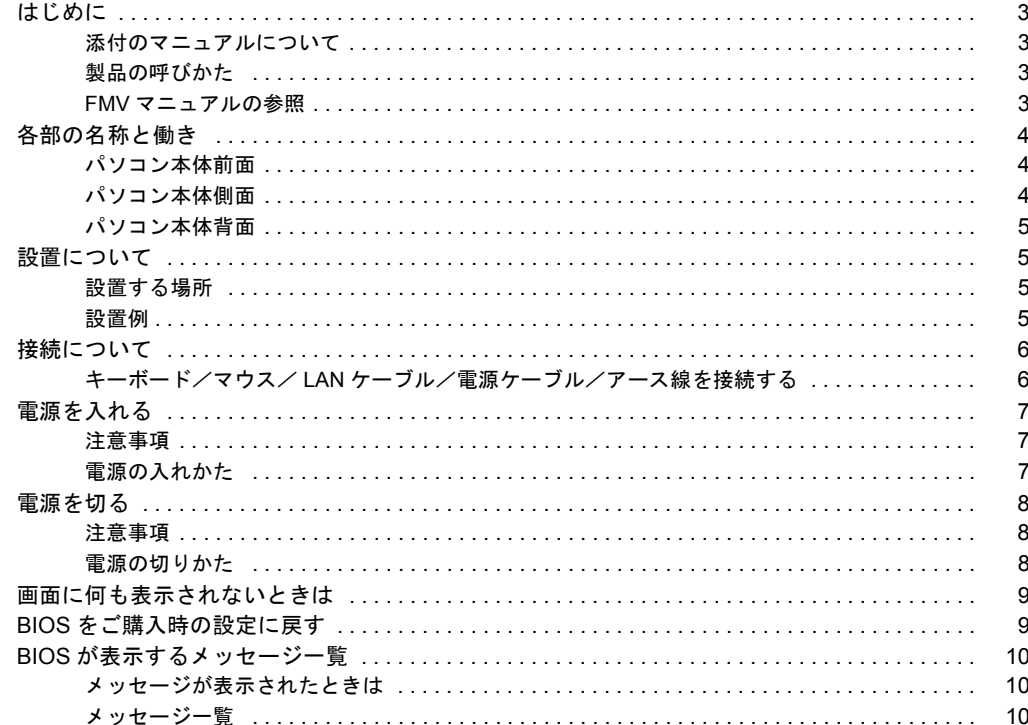

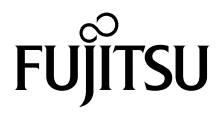

# 安全にお使いいただくために

このマニュアルには、本パソコンを安全に正しくお使いいただくための重要な情報が記載されています。 本パソコンをお使いになる前に、このマニュアルを熟読してください。特に、添付の『安全上のご注意』をよくお読みになり、理解されたうえで本パソコ ンをお使いください。 また、このマニュアルおよび『安全上のご注意』は、本パソコンの使用中にいつでもご覧になれるよう大切に保管してください。

# 本製品のハイセイフティ用途での使用について

本製品は、一般事務用、パーソナル用、家庭用などの一般的用途を想定したものであり、ハイセイフティ用途での使用を想定して設計・製造されたもので はありません。 お客様は、当該ハイセイフティ用途に要する安全性を確保する措置を施すことなく、本製品を使用しないでください。

ハイセイフティ用途とは、以下の例のような、極めて高度な安全性が要求され、仮に当該安全性が確保されない場合、直接生命・身体に対する重大な危険 性を伴う用途をいいます。 ・ 原子力核制御、航空機飛行制御、航空交通管制、大量輸送運行制御、生命維持、兵器発射制御など

# ■警告表示

本書では、いろいろな絵表示を使っています。これは装置を安全に正しくお使いいただき、あなたや他の人々に加えられるおそ れのある危害や損害を、未然に防止するための目印となるものです。その表示と意味は次のようになっています。内容をよくご 理解のうえ、お読みください。

△ 注意 │この表示を無視して、誤った取り扱いをすると、人が傷害を負う可能性があること、および物的損害のみが発 生する可能性があることを示しています。

また、危害や損害の内容がどのようなものかを示すために、上記の絵表示と同時に次の記号を使っています。

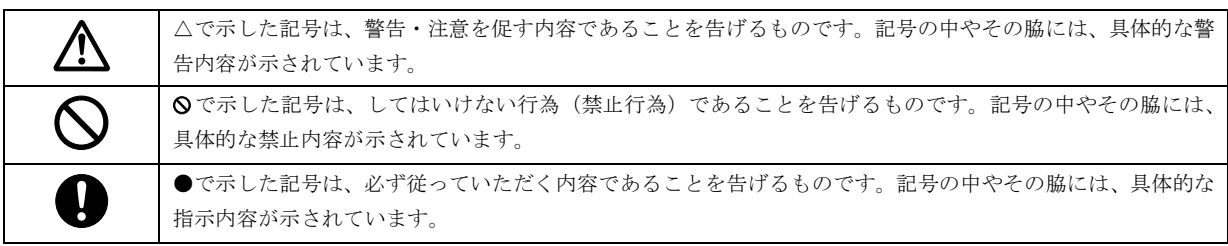

## <span id="page-2-1"></span><span id="page-2-0"></span>添付のマニュアルについて

本パソコンには、次のマニュアルが添付されています。

●はじめにお読みください

梱包物一覧、および最初に行う操作などを説明しています。

- ●ハードウェアガイド・ダイジェスト(本書) パソコン本体の各部の名称、電源の入れ方など、『ハードウェアガイド』から抜粋した内容を記載しています。 なお、お使いの OS 以外の情報もありますが、ご了承ください。
- **●ソフトウェアガイド・ダイジェスト**

Windows のセットアップ方法、リカバリ方法など、『ソフトウェアガイド』から抜粋した内容を記載しています。 なお、お使いの機種以外の情報もありますが、ご了承ください。

 $\bullet$ FMV マニュアル (\* $\bullet$  [P.3](#page-2-3))

PDF 形式のファイルとして、「ドライバーズ CD /マニュアル CD」に収録しています。

『ハードウェアガイド』や『ソフトウェアガイド』など、本パソコンの使いかたを説明したマニュアルを用意しています。状況 に応じてご覧ください。

#### <span id="page-2-2"></span>製品の呼びかた

本書に記載されている製品名称を、次のように略して表記します。

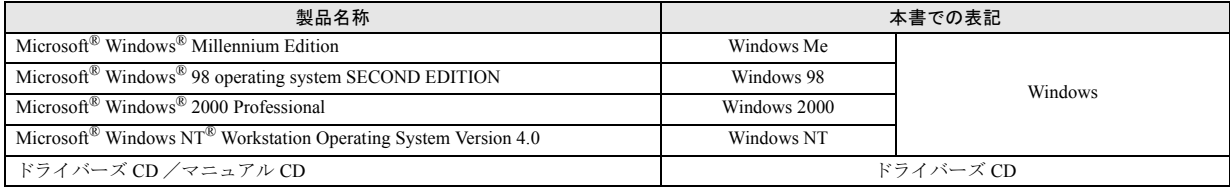

# <span id="page-2-3"></span>FMV マニュアルの参照

本書に記載されていない内容は、『ハードウェアガイド』と『ソフトウェアガイド』に記載されています。これらは「ドライバー ズ CD」内の「FMV マニュアル」(Manual.pdf) からご覧になれます。

# 8重 要

- ▶ 周辺機器の取り付けなど、パソコン本体の電源を切ってから行う操作の場合は、事前に該当するページを印刷するか、他 の装置で参照してください。
- ▶「FMV マニュアル」をハードディスクにコピーして使用する場合は、「ドライバーズ CD」内の「Manual.pdf」と「Manual」 フォルダを同一フォルダにコピーしてください。
- 1 「ドライバーズ CD」をセットします。
- 2 「マイコンピュータ」アイコンをダブルクリックします。 「マイコンピュータ」ウィンドウが表示されます。
- 3 CD-ROM のドライブアイコンをダブルクリックし、「Manual.pdf」をダブルクリックします。 Acrobat Reader 4.0 が起動し、目次が表示されます。
- 4 参照したいマニュアルの名称をクリックします。

# 重 要

▶ CD-ROM ドライブを搭載していない装置の場合は、他の装置で参照するか、ネットワーク上の共有ドライブで参照してく ださい。

# <span id="page-3-2"></span>各部の名称と働き

# <span id="page-3-0"></span>パソコン本体前面

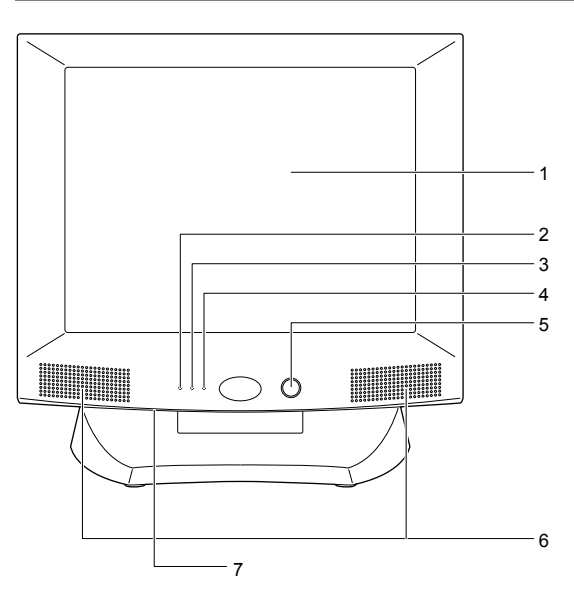

1 液晶ディスプレイ

画面が表示されます。

<span id="page-3-3"></span>2 ハードディスク/ CD-ROM ドライブアクセス表示ラン プ

ハードディスクにデータを書き込んだり、ハードディス クや CD-ROM ドライブからデータを読み出したりして いるときに点灯します。

#### 3 スタンバイランプ

本パソコンがスタンバイ状態(省電力状態)になったと きにオレンジ色に点灯します。

4 電源ランプ

パソコン本体が動作しているときは緑色に点灯します。 スタンバイ状態(省電力状態)のときは点灯しません。

5 電源スイッチ

パソコン本体の電源を入れるときや、スタンバイ状態に するときに押します。

6 スピーカー

本パソコンの音声を出力します。

#### 7 ブライトネスボリューム

液晶ディスプレイの明るさを調節します。右にまわすと 明るくなり、左にまわすと暗くなります。

<span id="page-3-1"></span>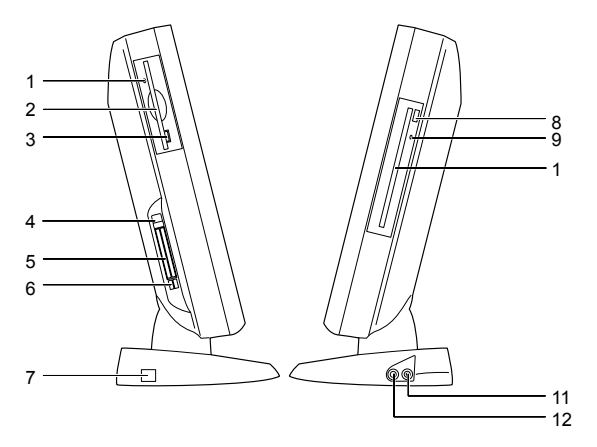

- 1 フロッピーディスクアクセス表示ランプ フロッピーディスクにデータを書き込んだり、フロッ ピーディスクからデータを読み出したりしているとき に点灯します。
- 2 フロッピーディスクドライブ フロッピーディスクをセットしてデータを書き込んだ り、読み出したりします。
- 3 フロッピーディスク取り出しボタン フロッピーディスクを取り出すときに押します。 フロッピーディスクアクセス表示ランプが点灯してい るときは、押さないでください。
- 4 PC カードストッパー セットした PC カードが不用意に抜けるのを防ぎます。
- 5 PC カードスロット PC カードをセットして、使うためのスロットです。ご 購入時には、ダミーカードが 2 枚装着されています。
- 6 PC カード取り出しボタン PC カードを取り出すときに押します。
- 7 DC-IN コネクタ AC アダプタを接続します。

#### 8 EJECT ボタン

CD-ROM や音楽 CD を取り出すときに押します。パソコ ン本体の電源が入っているときにお使いになれます。 BUSY ランプが点灯しているときは、押さないでくださ い。

## 9 BUSY ランプ

CD-ROMからデータを読み込んでいるときや音楽CDを 再生しているときに点灯します。

#### 10 CD-ROM ドライブ

CD-ROM のデータやプログラムを読み出したり、音楽 CD を再生したりします。

- 11 マイク端子 市販のコンデンサマイクを接続します。
- 12 ヘッドホン端子

市販のヘッドホンを接続します。

<span id="page-4-2"></span>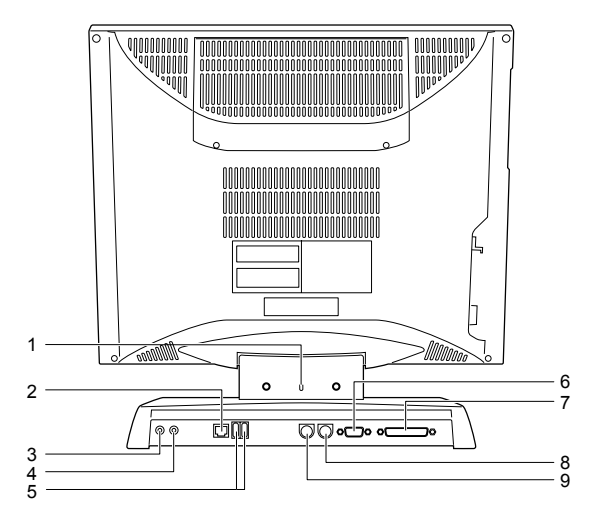

1 盗難防止用ロック 市販の盗難防止用ケーブルを接続できます。

# $P$ POINT

▶ 盗難防止用ロックは、Kensington 社製のマイクロセー バーセキュリティシステムに対応しています。 商品名:マイクロセーバー(セキュリティワイヤー) 商品番号:0522010 (富士通コワーコ取り扱い品: 2803-3342-5375)

#### 2 LAN コネクタ

LAN ケーブルを接続します。

# 3 LINE OUT 端子

サウンド出力用端子。オーディオ機器の入力端子を接続 します。

スピーカーを直接接続する場合は、アンプ機能内蔵のも のをお使いください。

#### 4 LINE IN 端子

サウンド入力用端子。オーディオ機器の出力端子を接続 します。

- 5 USB コネクタ USB 規格の機器を接続します。
- 6 シリアルコネクタ

RS-232C 規格に対応した機器のケーブルを接続します。

7 パラレルコネクタ

プリンタやスキャナなどのケーブルを接続します。

8 キーボードコネクタ キーボードを接続します。

# 9 マウスコネクタ

マウスを接続します。

# <span id="page-4-0"></span>設置について

# <span id="page-4-1"></span>設置する場所

本パソコンを設置する場合は、次の場所は避けてください。

- ●湿気やほこり、油煙の多い場所
- ●通気性の悪い場所
- ●火気のある場所
- ●風呂場、シャワー室などの水のかかる場所
- ●直射日光の当たる場所や、暖房器具の近くなど、高温にな る場所
- ●10 ℃未満の低温になる場所
- ●電源ケーブルなどのケーブルが足にひっかかる場所
- ●テレビやスピーカーの近くなど、強い磁界が発生する場所
- ●振動の激しい場所や傾いた場所など、不安定な場所

# <span id="page-4-3"></span>設置例

本パソコンは次のように設置してください。設置の際は、パ ソコン本体上部や背面の通風孔をふさがないように注意し てください。

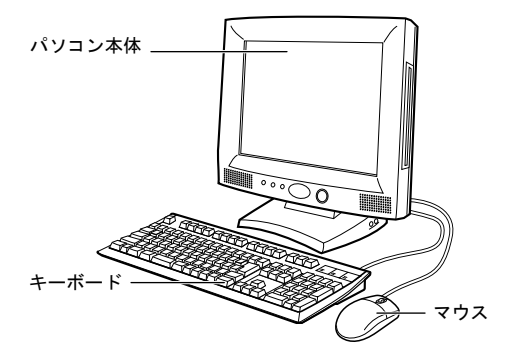

**POINT** 

▶ パソコン本体上部や背面の通風孔をふさがないよう に注意してください。

<span id="page-5-1"></span><span id="page-5-0"></span>キーボード/マウス/ LAN ケーブル/ 電源ケーブル/アース線を接続する

# **POINT**

▶ LAN ケーブルは、別売のツイストペアケーブルをご購 入のうえお使いください。

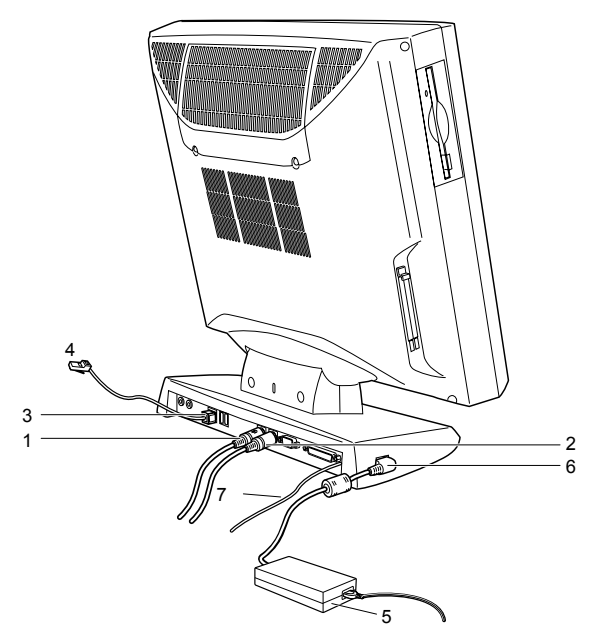

1 マウスを接続します。

マウスケーブルのコネクタに刻印されているマークの 面を上向きにして、マウスコネクタの色とパソコン本体 背面のマウスラベルの色が合うように接続します。

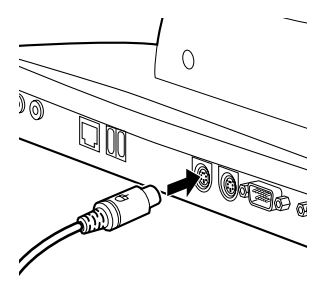

2 キーボードを接続します。

キーボードケーブルのコネクタに刻印されているマー クの面を上向きにして、キーボードコネクタの色とパソ コン本体背面のキーボードラベルの色が合うように接 続します。

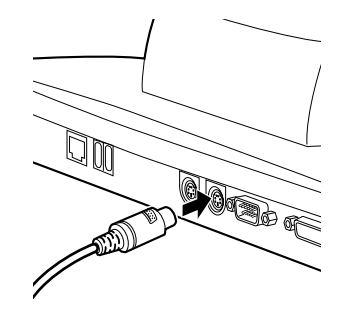

- <span id="page-5-2"></span>3 LAN ケーブルをパソコン本体に接続します。 別売のツイストペアケーブルの片方のコネクタをパソ コン本体背面の LAN コネクタに接続します。
- 4 LAN ケーブルをネットワークに接続します。 [手順](#page-5-2)3で接続した別売のツイストペアケーブルのもう片 方のコネクタを、ハブユニットなどのネットワークのコ ネクタに接続します。
- 5 電源ケーブルをアダプタに接続します。

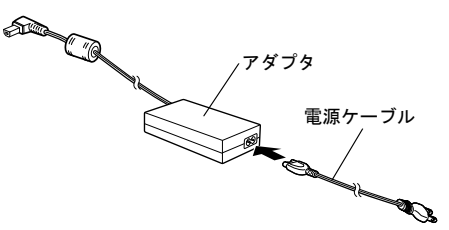

6 電源ケーブルを DC-IN コネクタに接続します。 アダプタから出ているケーブルのプラグを、パソコン本 体の DC-IN コネクタに接続します。

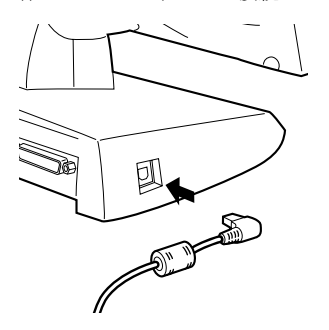

#### 7 アース線をパソコン本体に取り付けます。

ネジをゆるめ、アース線の端子を接続し、ねじを締めま す。

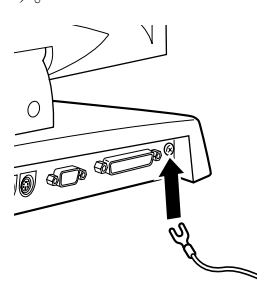

8 電源ケーブルとアース線をコンセントに接続します。 次の点に注意して電源ケーブルとアース線を接続して ください。

- ・濡れた手でプラグを抜き差ししないでください。
- ・電源ケーブルを傷つけたり、加工したりしないでくだ さい。
- ・重いものを載せたり、引っ張ったり、無理に曲げた り、ねじったり、加熱したりしないでください。
- ・電源ケーブルやプラグが傷んだときやコンセントの 差し込み口がゆるいときは、お使いにならないでくだ さい。
- ・プラグの電極、およびコンセントの差し込み口にほこ りが付着している場合は、かわいた布でよく拭いてく ださい。
- ・電源ケーブルは、家庭用電源(AC100V)に接続して ください。
- ・近くで雷が起きたときは、電源ケーブルをコンセント から抜いてください。
- ・プラグを抜くときは電源ケーブルを引っ張らず、必ず プラグを持って抜いてください。
- ・プラグは、コンセントの奥まで確実に差し込んでくだ さい。
- ・長期間お使いにならないときは、安全のため必ずプラ グをコンセントから抜いてください。

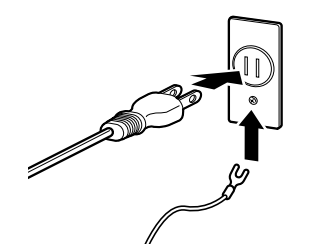

# **POINT**

▶ 電源ケーブルは、タコ足配線をしないでください。ま た、キーボードケーブルやマウスケーブルとからまな いようにしてください。

# <span id="page-6-0"></span>電源を入れる

### <span id="page-6-1"></span>注意事項

- ●電源ランプは、スタンバイ状態になると消灯します。
- ●スタンバイランプはスタンバイ状態になるとオレンジ色 に点灯します。
- ●電源を切ったあとすぐに電源を入れる場合、または電源を 入れたあとすぐに電源を切る場合は、10 秒以上間隔をあけ てから行ってください。
- ●画面表示の開始や表示モードが切り替わるとき、一時的に 画面が乱れたり、横線が見えることがあります(Windows の起動・終了画面、省電力モードからの復帰時など)。こ れは故障ではありませんので、そのままお使いください。
- ●自己診断(POST)の結果、異常があればエラーメッセー ジ (…▶ [P.10](#page-9-2)) が表示されます。

# <span id="page-6-2"></span>電源の入れかた

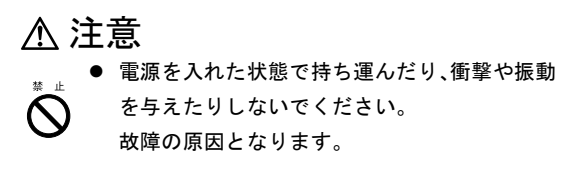

1 接続している機器の電源スイッチを押します。

# 2 本体の電源スイッチを押します。

電源ランプが緑色に点灯します。 電源が入ると、ディスプレイに FUJITSU ロゴを表示後、 システムが起動します(「FUJITSU」のロゴが表示され ている間に自己診断が行われています)。

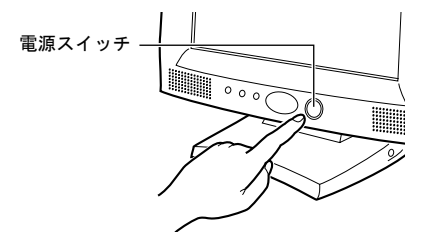

電源を入れたあとは、Windows のセットアップを行います (…▶『ソフトウェアガイド・ダイジェスト』参照)。

# <span id="page-7-0"></span>電源を切る

## <span id="page-7-1"></span>注意事項

- ●電源を切る前に、すべての作業を終了し、データを保存し てください。
- ●電源を切る前に、フロッピーディスクやハードディスクの アクセス表示ランプ (…→ [P.4](#page-3-3)) が消えていることを確認し てください。点灯中に電源を切ると、作業中のデータが保 存できなかったり、フロッピーディスクやハードディスク 内部のデータが破壊されたりする可能性があります。
- ●電源が入っている状態で、電源ケーブルをコンセントから 抜いたり、停電によって電源が切断されたりした場合は、 再び電源ケーブルをコンセントに差し込むか、復電するの を待ってください。電源スイッチを押す必要はありませ ん。復電すると自動的に電源が入り、本パソコンが起動さ れます。BIOS セットアップの「省電力」-「AC 通電再開 時の動作」( …▶ 『ハードウェアガイド』参照)が「電源 OFF」に設定されている場合、電源が入りません。
- ●BIOS セットアップの「省電力モード」を「使用しない」に 設定すると、OS をシャットダウンしたあと、パソコン本 体の電源が自動的に切れません(…▶『ハードウェアガイ ド』参照)。
- ●自己診断 (POST) 時に電源を切ることはできません。OS が完全に起動されてから、後述の手順で切ってください。
- ●BIOS セットアップの「電源スイッチ」で「スタンバイ」に 設定した状態でシステムが停止した場合、4 秒以上電源ス イッチを押し続けて電源を切ってください。
- ●スタンバイ状態から復帰する場合に電源 LED が点灯する まで、5 秒程度かかることがあります。再度電源ボタンを 押すと、本体がシャットダウンしますので、ご注意くださ い。

#### <span id="page-7-2"></span>電源の切りかた

■Windows Me の場合

1 「スタート」ボタン→「Windows の終了」の順にクリッ クします。

「Windows の終了」ダイアログボックスが表示されます。

- 2 「終了」を選択し、「OK」をクリックします。 電源が自動的に切れます。
- ■Windows 98 の場合
- 1 「スタート」ボタン→「Windows の終了」の順にクリッ クします。

「Windows の終了」ダイアログボックスが表示されます。

2 「電源を切れる状態にする」をクリックし、「OK」をク リックします。 電源が自動的に切れます。

#### ■Windows 2000 の場合

1 「スタート」ボタン→「シャットダウン」の順にクリッ クします。 「Windows のシャットダウン」ダイアログボックスが表

示されます。

2 「シャットダウン」を選択し、「OK」をクリックします。 電源が自動的に切れます。

#### $P$ POINT

- ▶ 次のように電源を切ることもできます。
	- 1. 【Ctrl】+【Alt】+【Delete】キーを押します。 「Windows のセキュリティ」ダイアログボックス が表示されます。
	- 2. 「シャットダウン」をクリックします。 「Windows のシャットダウン」ダイアログボック スが表示されます。
	- 3. 「シャットダウン」を選択し、「OK」をクリック します。

電源が自動的に切れます。

# ■Windows NT の場合

- 1 「スタート」ボタン→「シャットダウン」の順にクリッ クします。 「Windows のシャットダウン」ダイアログボックスが表 示されます。
- 2 「コンピュータをシャットダウンする」をクリックし、 「はい」をクリックします。 電源が自動的に切れます。

## $P$ POINT

- ▶「電源を切断しても安全です。」というメッセージが表 示されて、電源が自動的に切れない場合は、電源ス イッチを押して電源を切ってください。
- ▶ 次のように電源を切ることもできます。
	- 1. 【Ctrl】+【Alt】+【Delete】キーを押します。 「Windows NT のセキュリティ」ダイアログボッ クスが表示されます。
	- 2. 「シャットダウン」をクリックします。 「コンピュータのシャットダウン」ダイアログ ボックスが表示されます。
	- 3. 「シャットダウン後、電源を切る」をクリックし、 「OK」をクリックします。 電源が自動的に切れます。

# <span id="page-8-1"></span>画面に何も表示されないときは

画面に何も表示されないときは、次のことを確認してくださ い。

●省電力モードが設定されていませんか。

マウスを動かすか、どれかキーを押してください。電源ラ ンプがオレンジ色になっている場合、ACPI モードの S3 に 移行している可能性があります。電源スイッチを押してく ださい。電源スイッチを押してから 30 秒以上たっても画 面に何も表示されない場合、電源スイッチを 4 秒以上押し 続け、電源を一度切ってください。

●ディスプレイのブライトネスボリュームは正しく接続さ れていますか。

ブライトネスボリュームで画面を調節してください。

●メモリ等の増設したユニットは、正しく搭載されています か。

# <span id="page-8-0"></span>BIOS をご購入時の設定に戻す

「終了」メニューの「標準設定値を読み込む」を実行したあ とに、以下の設定を変更してください。

- ●Windows Me/98 モデル
	- ・「ディスクドライブ」-「IDE コントローラ」-「IDE プ ライマリスレーブ」- 「DMA 転送モード」:使用しない
- ●Windows 2000 モデル
	- ・「起動」-「起動デバイスの優先順位」-「Intel UNDI,PXE-2.0」:スキップ
	- ・「ディスクドライブ」-「IDE コントローラ」-「IDE プ ライマリスレーブ」- 「DMA 転送モード」:使用しない CD-R/RW ドライブ搭載モデルの場合、「マルチワード DMA0」に設定してください。
	- ・「PnP/PCI」-「プラグアンドプレイ対応 OS」:いいえ
- ●Windows NT モデル
	- ・「起動」-「起動デバイスの優先順位」-「Intel UNDI,PXE-2.0」:スキップ
	- ・「ディスクドライブ」-「IDE コントローラ」-「IDE プ ライマリスレーブ」- 「DMA 転送モード」:使用しない CD-R/RW ドライブ搭載モデルの場合、「マルチワード DMA0」に設定してください。
	- ・「PnP/PCI」-「プラグアンドプレイ対応 OS」:いいえ
	- ・「省電力」-「ハードディスク省電力」:15
	- ・「省電力」-「スタンバイ移行時間」:30

# <span id="page-9-2"></span>BIOS が表示するメッセージ一覧

# <span id="page-9-0"></span>メッセージが表示されたときは

[「メッセージ一覧」](#page-9-1)(…▶ [P.10](#page-9-1))に記載の処置や、次の処置を 行ってください。

●BIOS セットアップを実行する

BIOS セットアップに関するエラーメッセージが表示され た場合は、BIOS セットアップを再実行してください。

処置を実施しても、まだエラーメッセージが発生する場合 は、本パソコンが故障している可能性があります。「富士通 パーソナル製品に関するお問合せ窓口」、またはご購入元に ご連絡ください。

# <span id="page-9-1"></span>メッセージ一覧

本パソコンが表示するメッセージの一覧は、以下のとおりで す。

#### ●メモリーエラーです。

## XXXX:YYYY:ZZZZh(R:xxxxh,W:yyyyh)

Memory Error at XXXX:YYYY:ZZZZh(R:xxxxh,W:yyyyh)

本パソコンの電源を切り、メモリが正しく取り付けられて いるか確認してください。

正しく取り付けられているときは、「富士通パーソナル製 品に関するお問合せ窓口」、またはご購入元にご連絡くだ さい。

●キーボードエラーです。または、キーボードが接続されて いません。

#### Keyboard Error or Not Connected

本パソコンの電源を切り、キーボードが正しく接続されて いるか確認してください。

> 正しく取り付けられているときは、「富士通 パーソナル製品に関するお問合せ窓口」、ま たはご購入元にご連絡ください。

# ●装置の設定エラーです。

## Equipment Configuration Error

「富士通パーソナル製品に関するお問合せ窓口」、またはご 購入元にご連絡ください。

●フロッピーディスクコントローラのエラーです。

# Floppy Disk Controller Error

「富士通パーソナル製品に関するお問合せ窓口」、またはご 購入元にご連絡ください。

# ●フロッピーディスク A のエラーです。

Floppy Drive A Error

「富士通パーソナル製品に関するお問合せ窓口」、またはご 購入元にご連絡ください。

- ●IDE プライマリマスターのエラーです。 IDE Primary Channel Master Drive Error 「富士通パーソナル製品に関するお問合せ窓口」、またはご 購入元にご連絡ください。
- ●IDE プライマリスレーブのエラーです。 IDE Primary Channel Slave Drive Error 「富士通パーソナル製品に関するお問合せ窓口」、またはご 購入元にご連絡ください。
- ●CPU BIOS 更新コードが不一致です。 CPU BIOS Update Code Mismatch

「富士通パーソナル製品に関するお問合せ窓口」、またはご 購入元にご連絡ください。

●CPU クロックが不一致です。 CPU Clock Mismatch

【F2】キーを押して BIOS セットアップを起動し、「標準設 定値を読み込む」の操作を行ってください。 それでも本メッセージが表示される場合は、「富士通パー ソナル製品に関するお問合せ窓口」、またはご購入元にご 連絡ください。

# ●リアルタイムクロックのエラーです。

#### Real Time Clock Error

【F2】キーを押して BIOS セットアップを起動し、「標準設 定値を読み込む」の操作を行ってください。 それでも本メッセージが表示される場合は、「富士通パー ソナル製品に関するお問合せ窓口」、またはご購入元にご 連絡ください。

# ●CMOS バッテリが損傷しています。

システム CMOS のチェックサムが正しくありません。 CMOS Battery Bad

CMOS Checksum Error

【F2】キーを押して BIOS セットアップを起動し、「標準設 定値を読み込む」の操作を行ってください。 それでも本メッセージが表示される場合は、バッテリの交

換が必要です。「富士通パーソナル製品に関するお問合せ 窓口」、またはご購入元にご連絡ください。

# ●I/O アドレスが競合しています。

I/O Resource Conflict(s)

【F2】キーを押して BIOS セットアップを起動し、【F8】キー を押したあと、「PnP/PCI」メニューで「リソース(ESCD) の初期化」を「はい」に設定して、本パソコンを再起動し てください。

それでも本メッセージが表示される場合は、「富士通パー ソナル製品に関するお問合せ窓口」、またはご購入元にご 連絡ください。

# ●メモリのリソースが競合しています。

#### Memory Resource Conflict(s)

【F2】キーを押して BIOS セットアップを起動し、【F8】キー を押したあと、「PnP/PCI」メニューで「リソース(ESCD) の初期化」を「はい」に設定して、本パソコンを再起動し てください。

それでも本メッセージが表示される場合は、「富士通パー ソナル製品に関するお問合せ窓口」、またはご購入元にご 連絡ください。

# ●IRQ設定のエラーです。

# IRQ Setting Error

【F2】キーを押して BIOS セットアップを起動し、【F8】キー を押したあと、「PnP/PCI」メニューで「リソース(ESCD) の初期化」を「はい」に設定して、本パソコンを再起動し てください。

それでも本メッセージが表示される場合は、「富士通パー ソナル製品に関するお問合せ窓口」、またはご購入元にご 連絡ください。

# ●拡張 ROM の割り当てに失敗しました。

# Expansion ROM Allocation Failed

本パソコンの電源を切り、増設したオプションが正しく取 り付けられているか確認し、もう一度本パソコンの電源を 入れてください。

それでも本メッセージが表示される場合は、「富士通パー ソナル製品に関するお問合せ窓口」、またはご購入元にご 連絡ください。

# ●シリアルポート1のリソースが競合しています。 Onboard Serial Port 1 Conflict(s)

増設したオプションと本パソコンのシリアルポート1のリ ソースが競合しています。

増設したオプションのリソースを変更するか、【F2】キー を押して BIOS セットアップを起動し、「内蔵デバイス」メ ニューで「シリアルポート」のリソースを変更してくださ い。

# ●パラレルポートのリソースが競合しています。 Onboard Parallel Port Conflict(s)

増設したオプションと本パソコンのパラレルポートのリ ソースが競合しています。

増設したオプションのリソースを変更するか、【F2】キー を押して BIOS セットアップを起動し、「内蔵デバイス」メ ニューで「パラレルポート」のリソースを変更してくださ い。

●システムディスクをセットし、<Enter> キーを押してくだ さい。

#### Insert system diskette and press Enter key to reboot

「富士通パーソナル製品に関するお問合せ窓口」、またはご 購入元にご連絡ください。

#### ●PS/2 キーボードのエラーです。

#### PS/2 Keyboard Interface Error

本パソコンの電源を切り、PS/2 キーボードが正しく接続さ れているか確認してください。 正しく取り付けられているときは、「富士通パーソナル製

品に関するお問合せ窓口」、またはご購入元にご連絡くだ さい。

# ●PS/2 マウスのエラーです。

## PS/2 Pointing Device Error

本パソコンの電源を切り、PS/2 マウスが正しく接続されて いるか確認してください。 正しく取り付けられているときは、「富士通パーソナル製 品に関するお問合せ窓口」、またはご購入元にご連絡くだ さい。

# ●PS/2 マウスのエラーです。

## PS/2 Pointing Device Interface Error

本パソコンの電源を切り、PS/2 マウスが正しく接続されて いるか確認してください。

正しく取り付けられているときは、「富士通パーソナル製 品に関するお問合せ窓口」、またはご購入元にご連絡くだ さい。

#### ●Invalid system disk

#### Replace the disk, and then press any key

フロッピーディスクドライブに、システム以外のフロッ ピーディスクをセットしたまま電源を入れると表示され ます。

フロッピーディスクを取り出して、何かキーを押してくだ さい。

# ●CPU 電圧が範囲を超えています。

# CPU Voltage out of Range 「富士通パーソナル製品に関するお問合せ窓口」、またはご

購入元にご連絡ください。

## ●xxV 電圧が範囲を超えています。

## xxV Voltage out of Range

「富士通パーソナル製品に関するお問合せ窓口」、またはご 購入元にご連絡ください。

#### ●CPU ファンが異常です。

#### CPU Fan Bad

「富士通パーソナル製品に関するお問合せ窓口」、またはご 購入元にご連絡ください。

# ●読まれていないイベントがあります。 Unread Event(s) Found

【F2】キーを押して BIOS セットアップを実行し、「イベン トログ内容の表示」で記録されているメッセージを確認し てください。異常メッセージがある場合は、「富士通パー ソナル製品に関するお問合せ窓口」、またはご購入元にご 連絡ください。

# ●イベントログ領域がいっぱいです。

#### Event Log Area Full

【F1】キーを押してパソコンの起動を続行するか、または 【F2】キーを押して BIOS セットアップを実行し、「イベン トログの消去」を「消去する」に設定してください。

#### ●PXE-E61:Media test failure, Check cable

Preboot Execution Environment 実行時のエラーです。LAN ケーブルが正しく接続されていません。LAN ケーブルを正 しく接続してください。それでも本メッセージが表示され るときは、「富士通パーソナル製品に関するお問合せ窓 口」、またはご購入元にご連絡ください。

#### ● PXE-E51:No DHCP or BOOTP offers received

Preboot Execution Environment 実行時のエラーです。起動時 に必要な IP アドレスが取得できませんでした。DHCP サー バを正しく設定するか、BIOS セットアップで「ネットワー クサーバからの起動」を「使用しない」に設定してくださ い。それでも本メッセージが表示されるときは、「富士通 パーソナル製品に関するお問合せ窓口」、またはご購入元 にご連絡ください。

## ● PXE-E53:No boot filename received

Preboot Execution Environment 実行時のエラーです。ブート サーバがクライアントから見えていない場合に発生する エラーです。ブートサーバを正しく設定するか、BIOS セッ トアップで「ネットワークサーバからの起動」を「使用し ない」に設定してください。それでも本メッセージが表示 されるときは、「富士通パーソナル製品に関するお問合せ 窓口」、またはご購入元にご連絡ください。

#### ● PXE-E78:Could not locate boot server

Preboot Execution Environment 実行時のエラーです。ブート サーバがクライアントから見えていない場合に発生する エラーです。ブートサーバを正しく設定するか、BIOS セッ トアップで「ネットワークサーバからの起動」を「使用し ない」に設定してください。それでも本メッセージが表示 されるときは、「富士通パーソナル製品に関するお問合せ 窓口」、またはご購入元にご連絡ください。

● PXE-T01: File not found PXE-E89: Could not download boot image

Preboot Execution Environment 実行時のエラーです。ブート サーバ上のブートイメージファイルが取得できませんで した。ブートサーバを正しく設定するか、BIOS セットアッ プの「起動デバイスの優先順位」で「Intel UNDI,PXE-2.0」 以外から起動するように設定してください。それでも本 メッセージが表示されるときは、「富士通パーソナル製品 に関するお問合せ窓口」、またはご購入元にご連絡くださ い。

#### ● PXE-E32:TFTP open timeout

Preboot Execution Environment 実行時のエラーです。ネット ワークブートに失敗しました。ブートサーバを正しく設定 するか、BIOS セットアップの「起動デバイスの優先順位」 で「Intel UNDI,PXE-2.0」以外から起動するように設定して ください。それでも本メッセージが表示されるときは、「富 士通パーソナル製品に関するお問合せ窓口」、またはご購 入元にご連絡ください。

●WRONG MEMORY:Serial Presence Detected (SPD) indicated 66MHz Memory

This system requires 100MHz memory. Shut system down. メモリがシステムバスクロックに適合していないときの エラーです。取り付けたメモリは 66MHz のメモリで、シ ステムバスクロックに適合していません。電源を切ってか ら、システムバスクロックに適合するメモリに交換してく ださい。

● Password locked:IDE Primary Channel Master

IDE プライマリマスターに接続されているハードディスク のセキュリティ機能が有効のままになっているため、ハー ドディスクが使えません。「富士通パーソナル製品に関す るお問合せ窓口」、またはご購入元にご連絡ください。

Microsoft、Windows、MS、Windows NT は、米国 Microsoft Corporation の米国およびその他の国における登録商標です。 その他の各製品名は、各社の商標、または登録商標です。 その他の各製品は、各社の著作物です。

All Rights Reserved, Copyright<sup>©</sup> 富士通株式会社 2001

このマニュアルは再生紙を使用しています。